## Iniciamos en la web:

[https://www.scolartic.com](https://www.scolartic.com/)

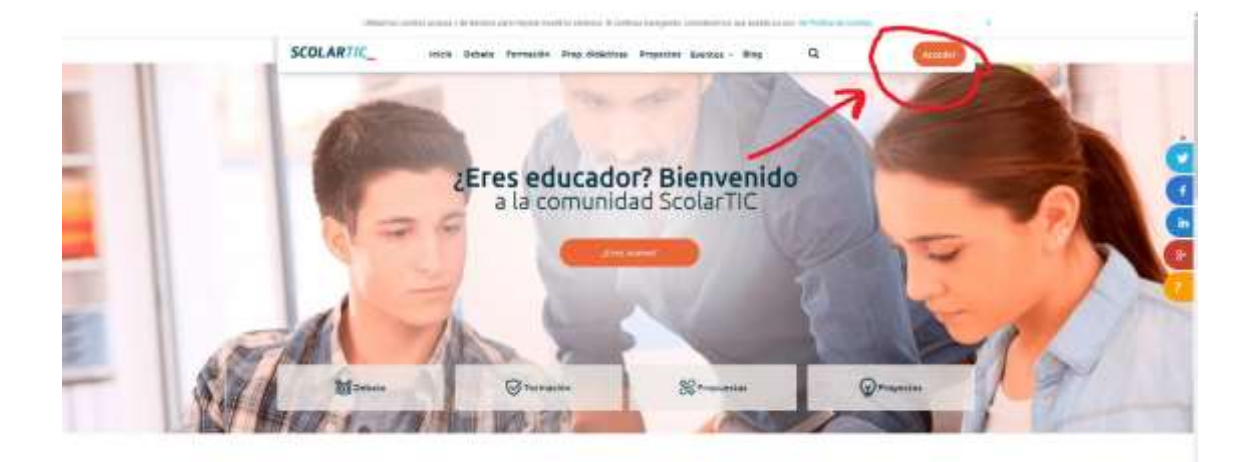

## **THEFTA COUNTER** ¿Qué es ScolarTIC?

 $\begin{tabular}{l|c|c|c|c|c|c|c} \hline $G$ & \texttt{premax} & \texttt{Concentor} & \texttt{Inaction} & \texttt{for} & \texttt{Inaction} & \texttt{Inaction} & \texttt{Inaction} \\ \hline $d$ & $d$ & \texttt{as} & \texttt{as} & \texttt{as} & \texttt{as} & \texttt{on} \\ \hline $d$ & \texttt{Inaction} & \texttt{Inaction} & \texttt{Inaction} & \texttt{Inaction} & \texttt{Inaction} & \texttt{Inaction} & \texttt{Inaction} & \texttt{Inaction} \\ \hline $d$ & \texttt{Inaction} & \texttt$ 

Opelin siz contra) solla lala casaruta possibilità contra metric parte, propostata initializza seconda si possibilità initializza e chiesti a diffusione e chiesti a contra a contra Corrossimalità e con un diffusioni. Libr **GREEK** 

En la siguiente pantalla:

O bien ponemos nuestro correo, el usado para la inscripción en el curso y la contraseña que nos hayan enviado.

O bien ponemos nuestro correo, el usado para la inscripción en el curso y damos a ¿"olvidaste tu contraseña?" En esta opción hay que volver a nuestro correo y copiar la contraseñan que nos envíen para entrar siguiendo el proceso indicado.

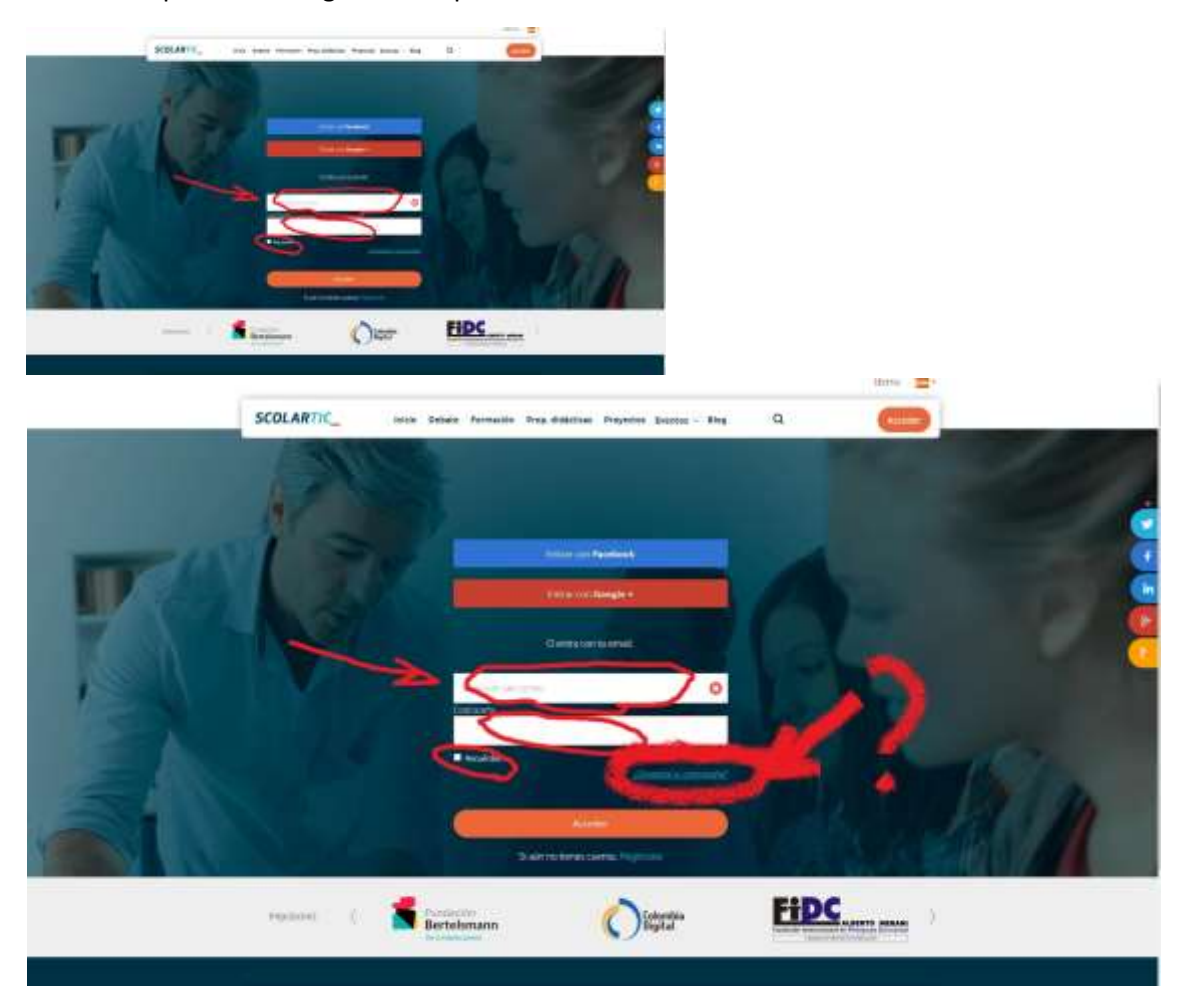

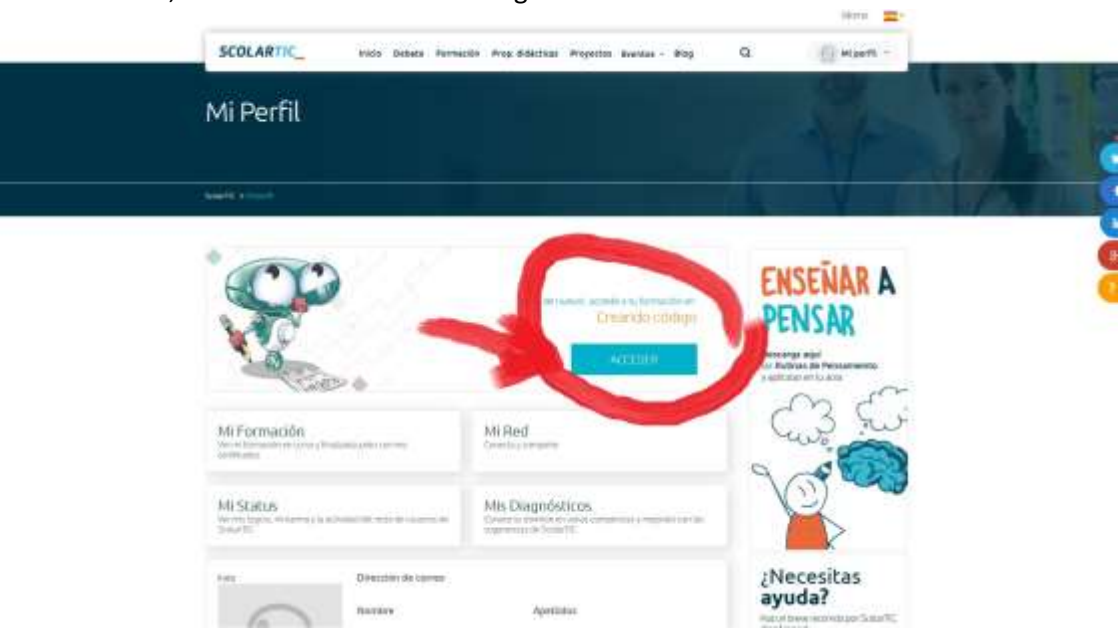

Una vez dentro, accedemos a "Creando código".

Y ya podemos entrar clicando en nuestro curso:

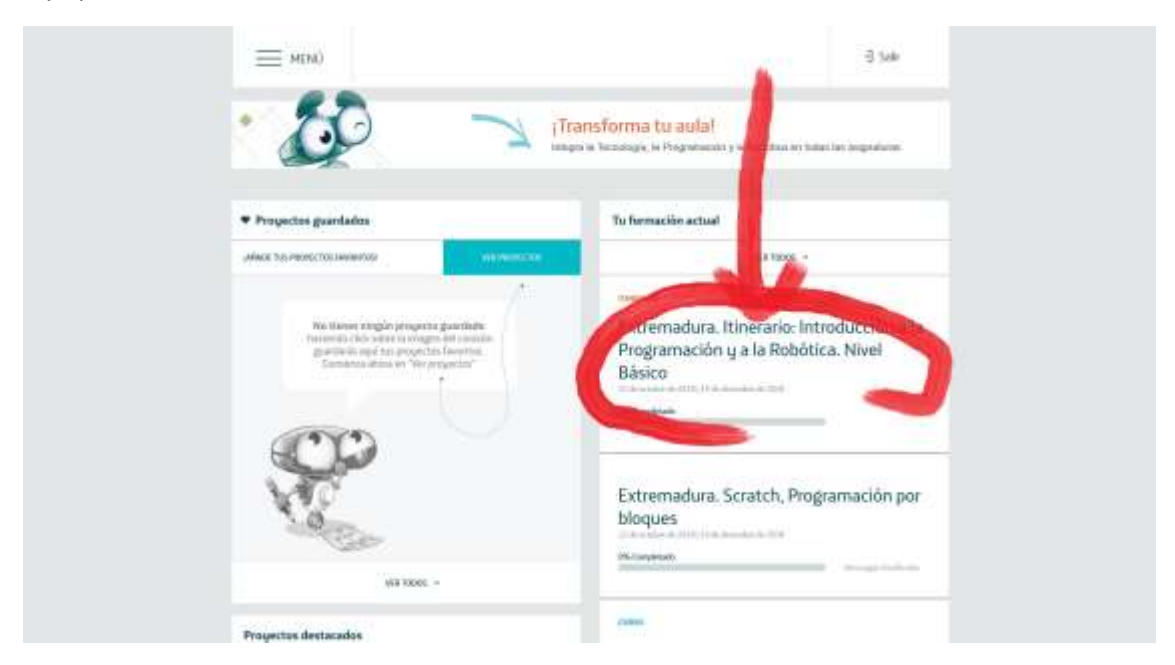

Otra cosa más: Si entras en la opción de "mi perfil", puedes cambiar la contraseña por otra que recuerdes bien.

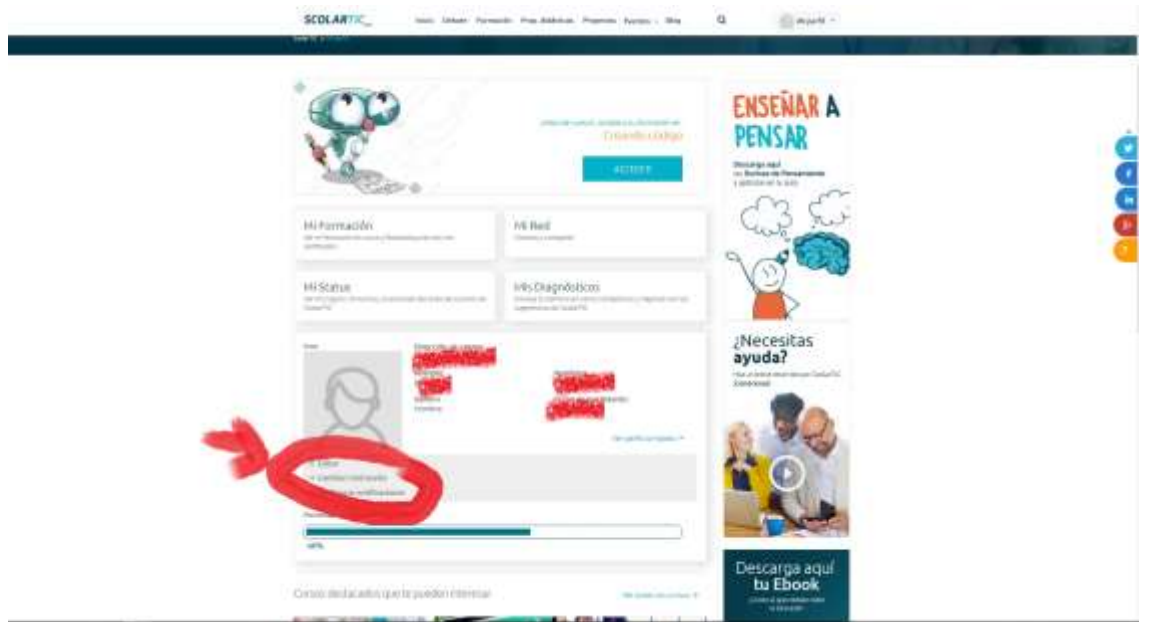